## 使用C1Maps主题

C1Maps控件默认配置一个浅蓝色主题,但您可以为控件应用六种不用的主题(请参考C1Maps主题主题),在本主题中,您将通过C1ThemeRaine rOrange对C1Maps控件的主题进行更改。 Blend中设置中设置

完成以下步骤:

- 1. 点击Assets标签。
- 2. 在搜索栏中输入"C1ThemeRainierOrange",此时会出现C1ThemeRainierOrange的图标。
- 3. 双击C1ThemeRainierOrange图标添加到您的项目中。
- 4. 在搜索栏中输入"C1Maps" 查找到C1Maps控件。
- 5. 双击C1Maps图标添加C1Maps控件到您的项目中。
- 6. 在Objects and Timeline面板中,选择[C1Maps]并使用拖放操作将C1Maps置于[C1ThemeRainierOrange]下。
- 7. 运行项目。

Visual Studio中设置中设置完成以下步骤:

- 1. 在Visual Studio中打开 .xaml 页面。
- 2. 将您的光标置于<Grid></Grid> 标签之间。
- 3. 在InTools面板中,双击C1ThemeRainierOrange 图标声明主题,其标签会显示如下:

<my:C1ThemeRainierOrange></my:C1ThemeRainierOrange>

- 1. 将光标置于<my:C1ThemeRainierOrange>与</my:C1ThemeRainierOrange> 标签之间。
- 2. 在Tools面板中,双击C1Maps图标将控件添加到项目中,此时会出现<my:C1ThemeRainierOrange> 的子标签,该标签与下述描述相似:

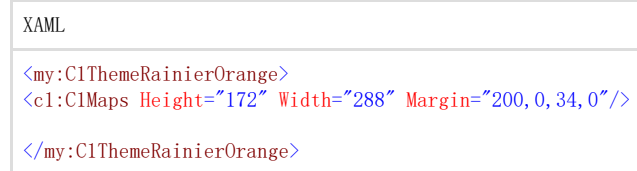

3. 运行项目。

本主题示例如下图:本主题示例如下图:

下图显示了配置C1ThemeRainierOrange主题的C1Maps控件。